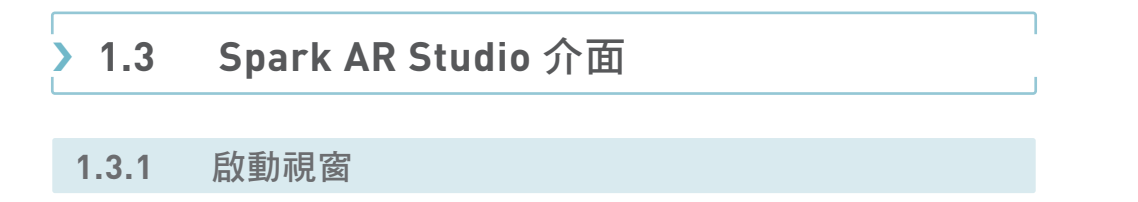

Spark AR Studio 開啟後,會先看到啟動視窗,此視窗分為幾個區塊,說明如下:

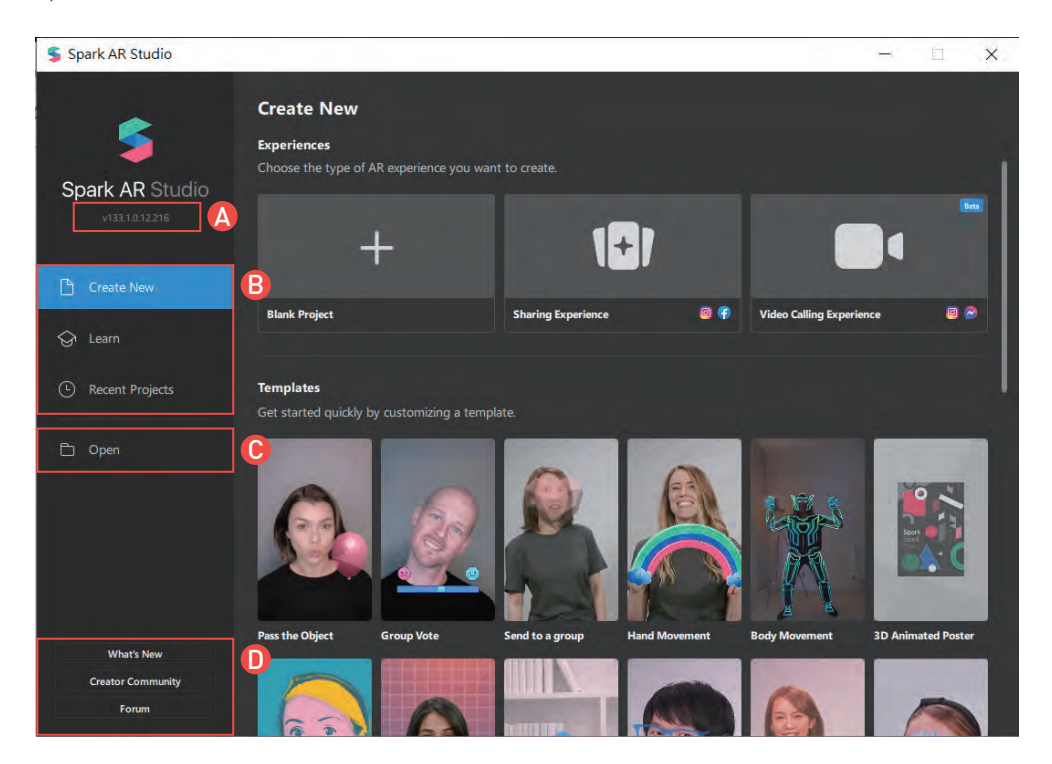

- A Spark AR Studio 軟體目前的版本號。
- B 此區塊的三項按鈕說明如下:
	- (1) Create New:建立新專案,並可於右側視窗中依需求挑選 Spark AR 所提供 的各種應用範例來進行開發,或者建立一個空專案。
	- (2) Learn:於此頁面中可獲得 Spark AR 提供的學習文章,若想獲得更多學習資 源可點擊「Open Website」前往特定頁面查看。
	- (3) Recent Projects:近期開啟過的專案列表。
- C Open:瀏覽並開啟指定位置的專案。
- D 可了解關於軟體的訊息,如下:
	- (1) What's New:軟體更新日誌,使了解更新的內容。

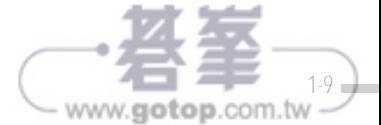

# **1.3.3** 軟體介面

Spark AR Studio 的介面可說淺顯易懂,每個視窗均有特定的作用,且只能調整寬度 與高度,無法隨意變更位置,每個視窗說明如下:

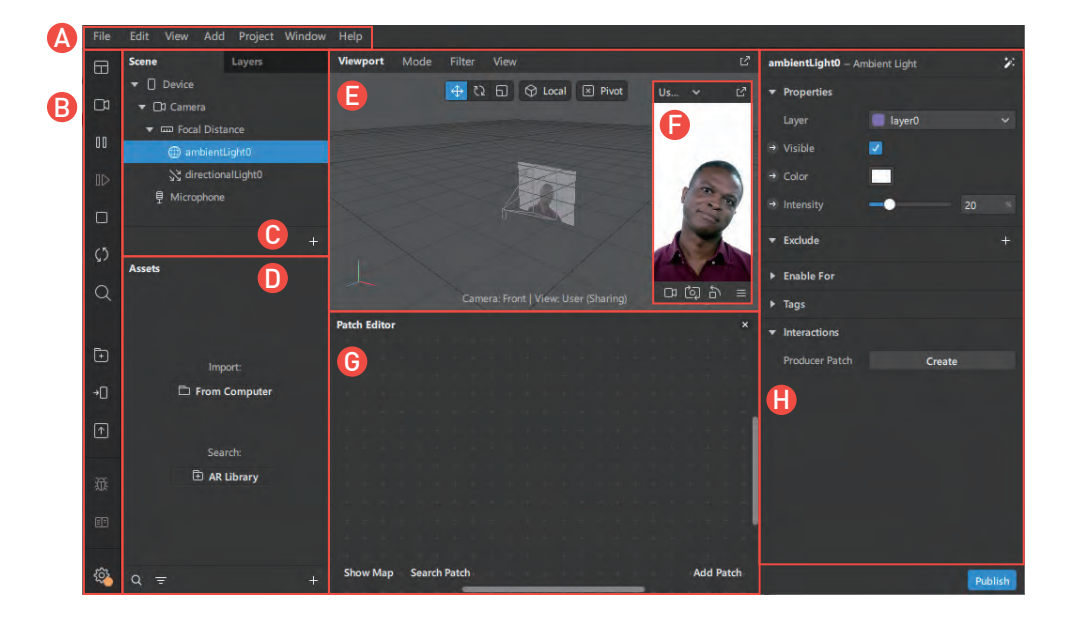

A 導航列:

- File:針對專案相關功能,如建立或開啟專案、開啟各種應用的範例專案、 開啟近期專案、匯入、存檔與登出等。
- Edit:提供在編輯上的一些行為,如上一步、下一步、複製與貼上等功能。
- View:針對工作區進行顯示與隱藏等動作,如網格、2D 或 3D 模式等。
- Add:可於專案中增加相關物件,如燈光、粒子、3D 物件或材質等。
- Proiect:可進階編輯關於此專案的相關設定。
- Window:可調整此軟體的大小。
- Help:提供關於 Spark AR 的相關說明與教學等資源。

**B** 工具欄:

- ■ :快速配置工作區,如顯示或隱藏 Patch Editor 視窗。
- 0 :變更效果模擬器中所播放的人物影片,共有 7 個不同人物影片與 1 個 空白場景。
- |與 || :播放與暫停效果模擬器中的人物影片。

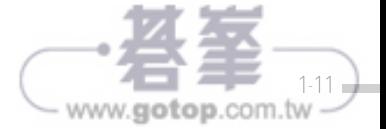

裝

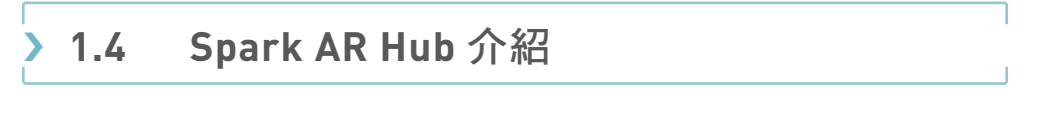

Spark AR Hub 是濾鏡的管理後台,像是特效發佈、濾鏡使用數據以及他人濾鏡等, 都可藉由後台的各頁面得知,各頁面說明如下:

## **(1)** 首頁

當發佈的濾鏡累積數天後,會開始產生相關數據,此時首頁的內容會擷取洞察報 告與特效兩頁面的內容,方便創作者得知目前數據。

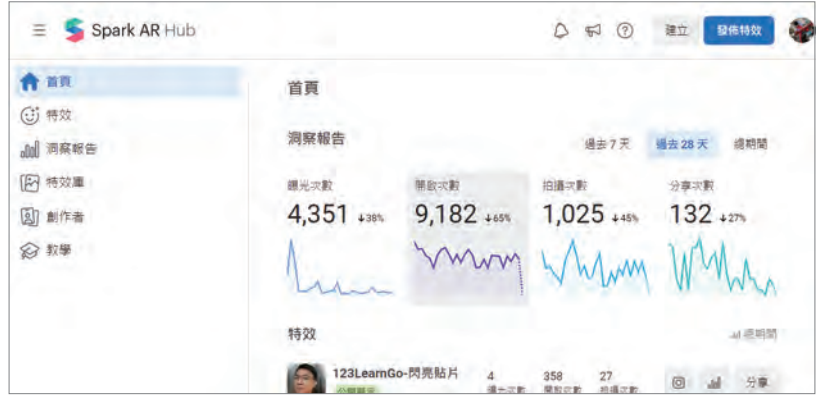

#### **(2)** 特效

可得知每款濾鏡的審查狀態、曝光次數、開啟次數、拍攝次數分享次數、發佈平 台、上傳者、建立日期、上次更新日期,以及其他編輯動作。

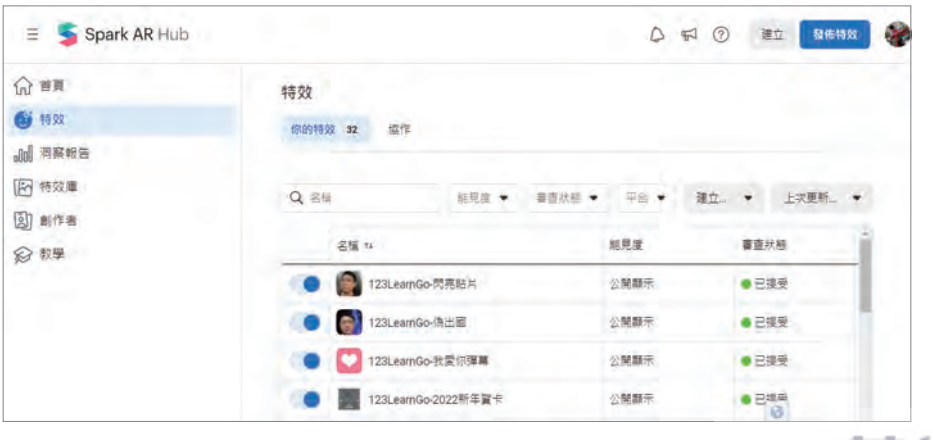

**Spark AR** 介 紹 與 軟 體 安

01

裝

 $www.gotop.com.w -$ 

點擊其中一款濾鏡後,可查看該濾鏡的詳細數據,以及對該濾鏡進行分享與更新 等動作。

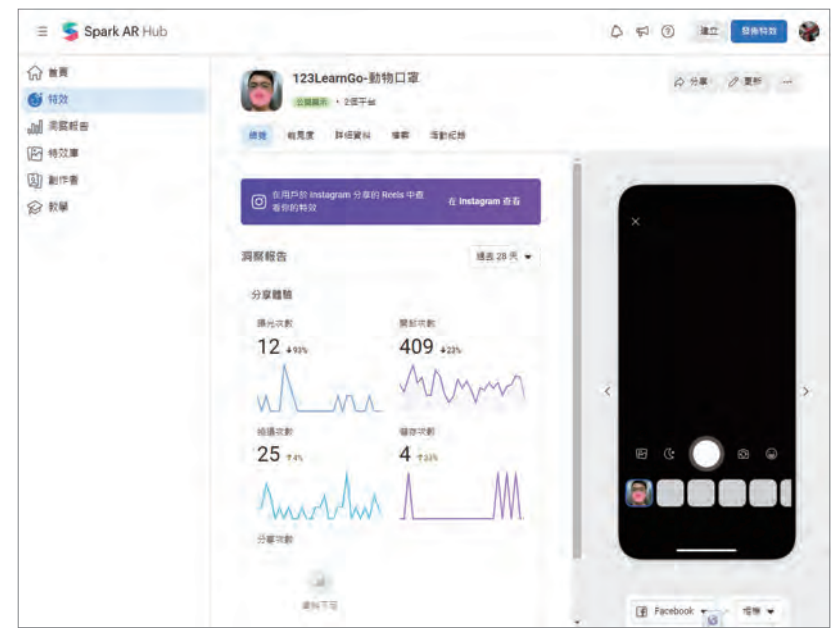

#### **(3)** 洞察報告

可得知該帳號所有濾鏡之曝光次數、開啟次數、拍攝次數、儲存次數及分享次數之 總和,點擊某項統計結果時還可進階得知劃分依據的詳細資料。

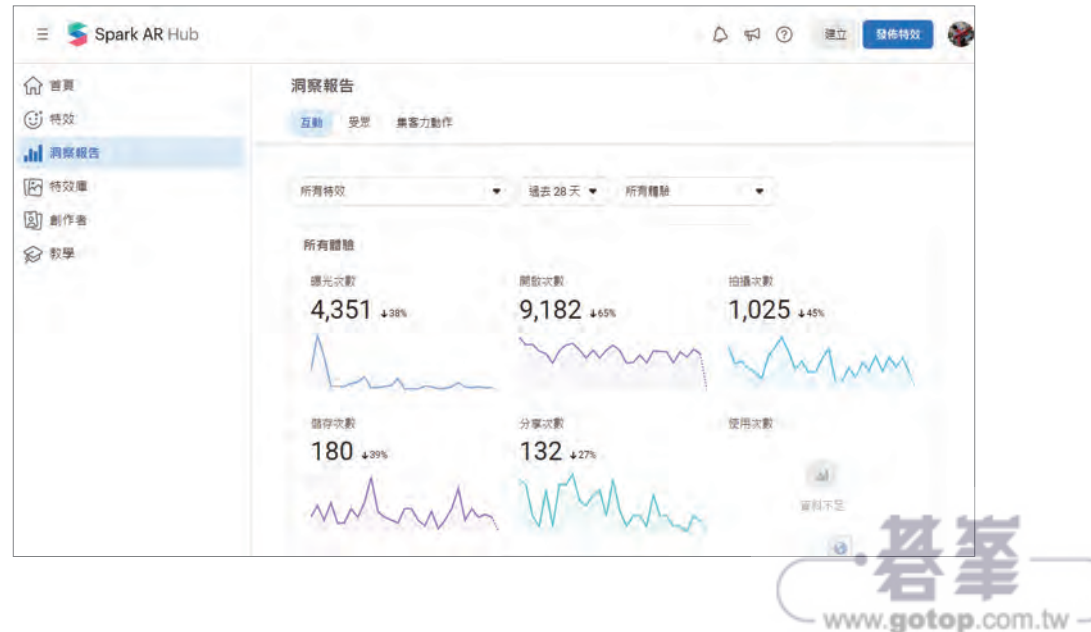

## **(4)** 特效庫

可以更輕鬆地找到能夠激發靈感的特效和創作者,也可以在 Spark AR Hub 對喜愛 的特效按讚,藉此表達您的支持。

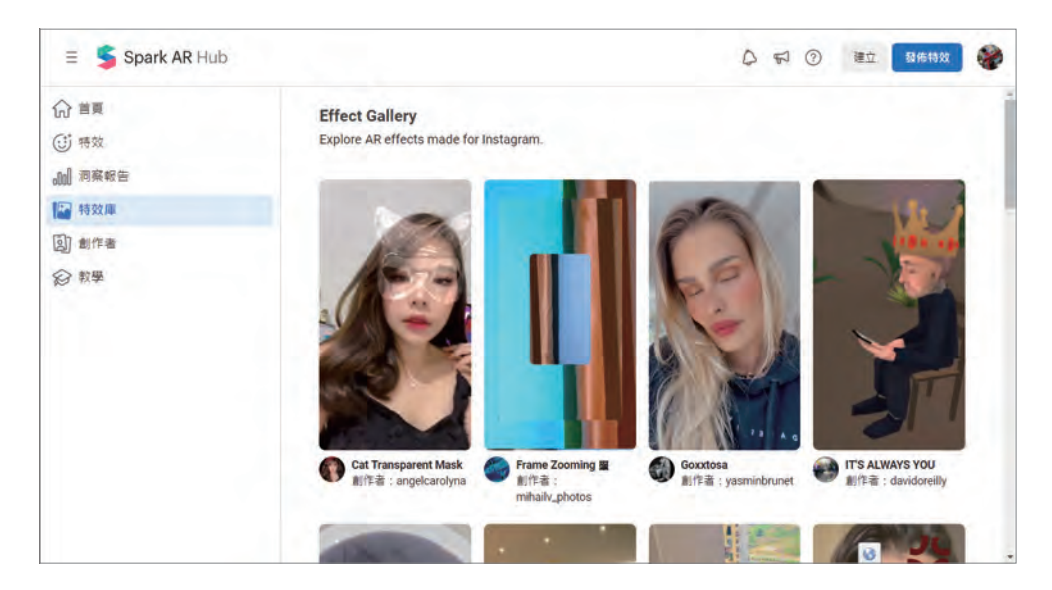

## **(5)** 創作者

集結了所有創作者的濾鏡特效,除了可藉由既有的分類去篩選外,也可透過關鍵 字來搜尋特效。

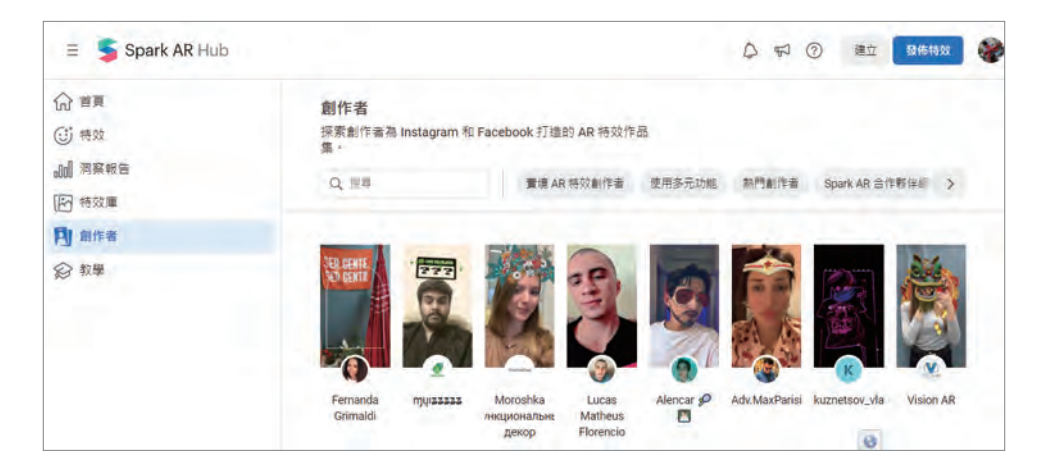

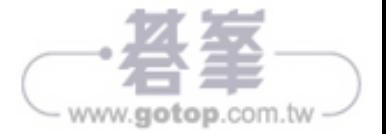

# i **1.5** 濾鏡測試

# **1.5.1** 發佈到 **FB App** 或 **IG App** 進行測試

在 Spark AR 軟體中,點擊「Sharing Experience」以建立新專案。於專案中點擊 左側工具欄中的「Test on device」按鈕,於該面板中點擊 Facebook 的「Send」 按鈕進行測試,待發佈成功後會於該社群名稱下面顯示綠色文字以及連結,此時 Facebook App 也會自動收到通知,並於 Facebook App 中進行濾鏡特效測試。發佈 於 Instagram App 的步驟也相同。

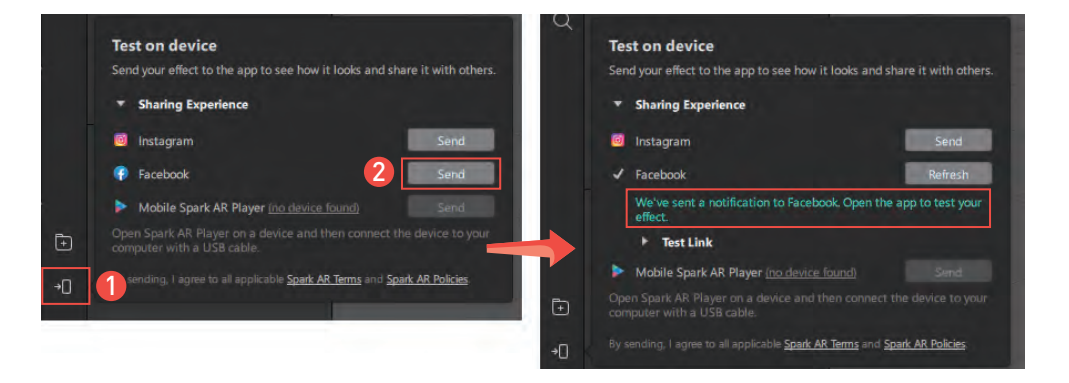

成功發佈於 Facebook App 後,在「通知」頁面中點擊「preview.arexport 特效已可 供測試」選項,即立即開啟攝影機進行測試體驗。

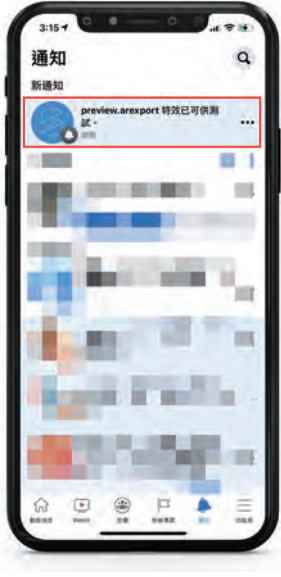

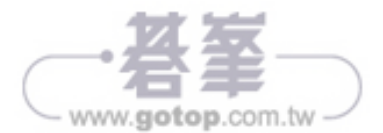

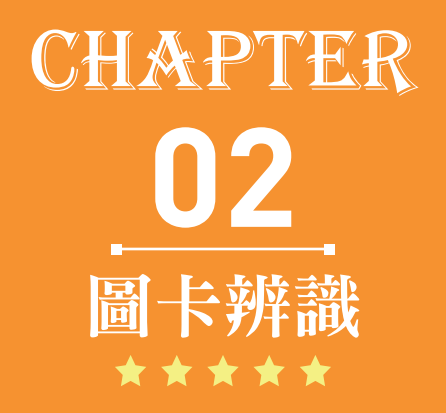

AR 圖卡辨識是坊間常使用的一種呈現方式,透過 Spark AR 即可輕易做出該效果。製作上只需準備好辨識圖片以 及成功辨識後的內容 ( 如 3D 模型或圖片等 ), 便可在短短 幾分鐘就完成 AR 圖卡辨識的製作。

學習重點 (1) AR 圖卡辨識。 (2) 3D 模型與自身動畫。 互動方式

辨識指定圖片。

**M** 

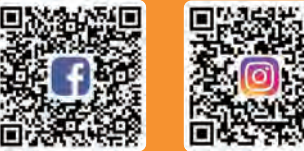

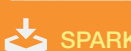

SPARK AR 範例效果下載

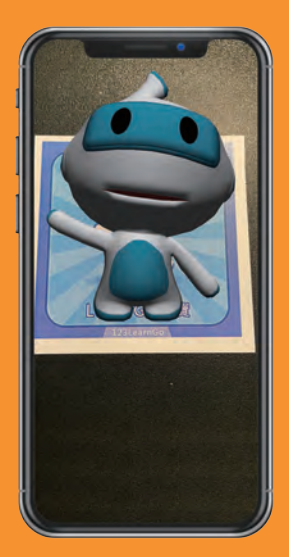

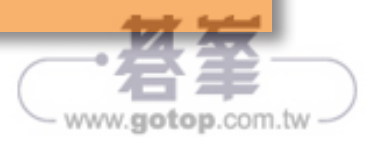

# i **2.2** 內容建立

STEP01 於 Scene 面板中,點選「Focal Distance」物件,並點擊「滑鼠右鍵 > Add Object > Target Tracker」以增加目標追蹤器。

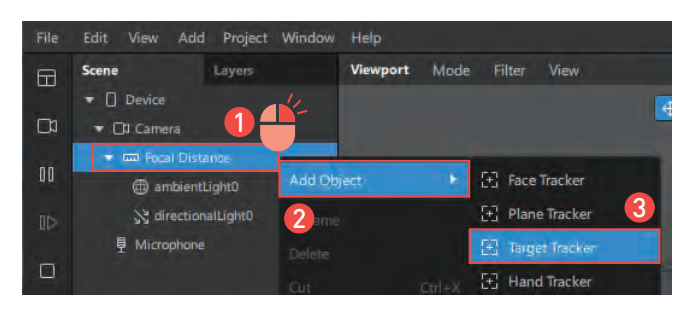

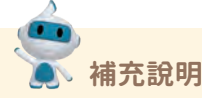

Spark AR 根據互動的行為而在 Scene 面板中,白動建立相關的物件結構,讓創作 者了解。在互動行為與物件結構上為「Device( 設備 ) > Camera ( 攝影機 ) > Focal Distance (焦距)」。

一般情況下,若物件內容要顯示在 Camera 時,物件都要新增在「Focal Distance」 中,如此物件的位置或尺寸等才可於 Focal Distance 進行有規範的呈現,若將物件 建立在 Camera 與 Focal Distance 之間時,會因缺少了 Focal Distance 的控制,物 件的尺寸或位置會變為在沒有標準的情況下呈現。反之 Microphone 因為不需要顯 示於 Focal Distance 中, 故與 Camera 同階層。

**STEPO2** 點選「targetTracker0」物件,並點擊「滑鼠右鍵 > Rename」, 重新命名為 「辨識圖」。

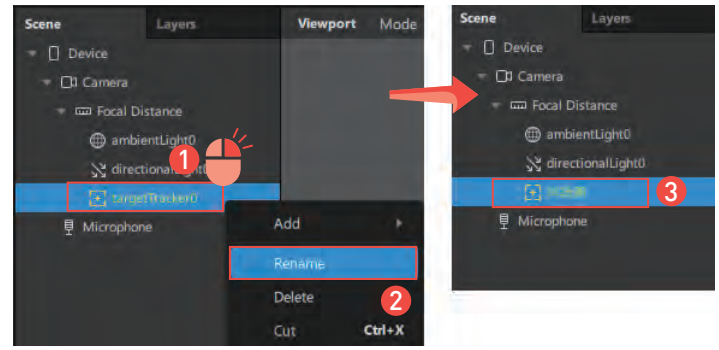

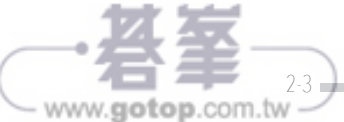

**STEP03** 點選「辨識圖」物件的狀態下, 於右側 Inspector 面板中,點擊 「Texture 屬性 > New Texture」 以開啟載入檔案視窗。

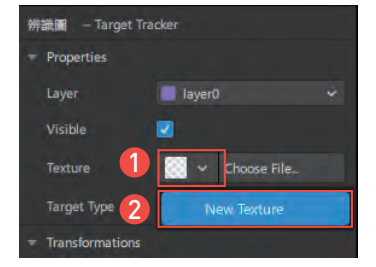

#### **STEP04** 載入「Card.jpg」檔案。

¾ 檔案路徑:ch2 圖卡辨識 > 素材

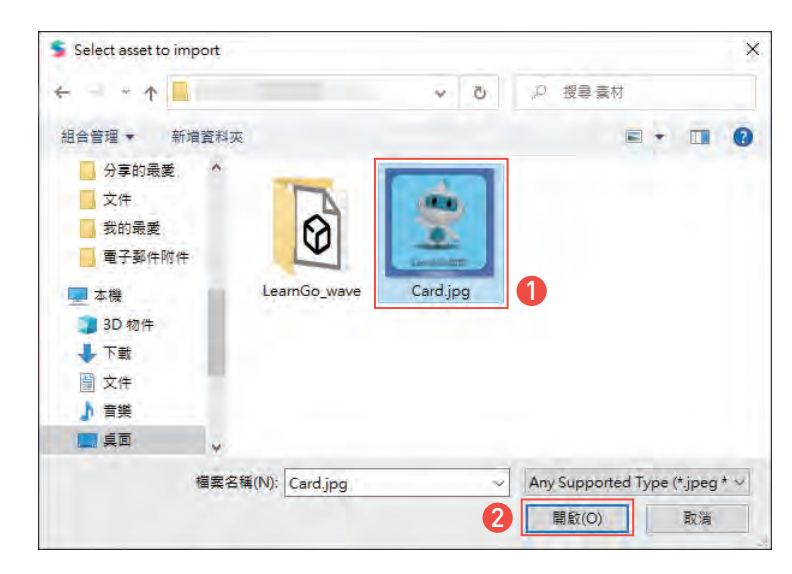

**補充說明**

根據 Spark AR 政策,圖示不可含有主題標籤、網址、QR 碼或其他掃描式代碼等標 籤或連結。

Step05 成功載入後,Texture 屬性中會 顯示該圖片。

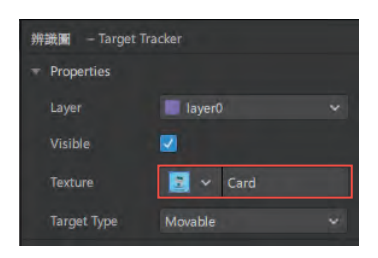

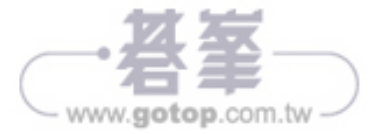

**STEP06** 點選「辨識圖」物件,並點擊「滑鼠右鍵 > Add Object > 3D Object」,並 載入 3D 模型,作為當辨識成功後所要呈現的內容。

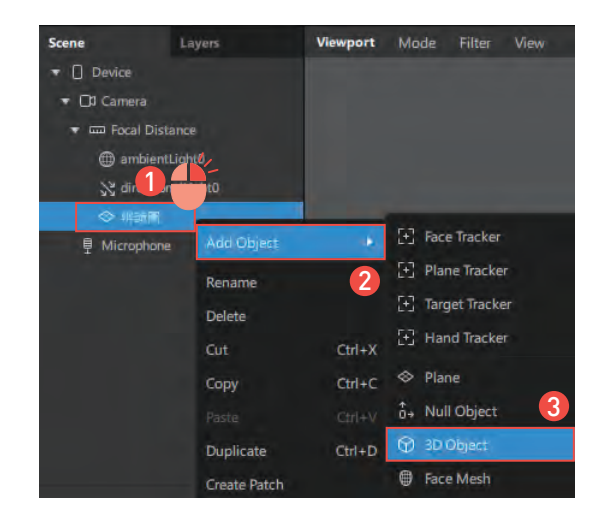

**STEP07** 載入「LearnGo wave.FBX」檔案。

¾ 檔案路徑:ch2 圖卡辨識 > 素材 > LearnGo\_wave

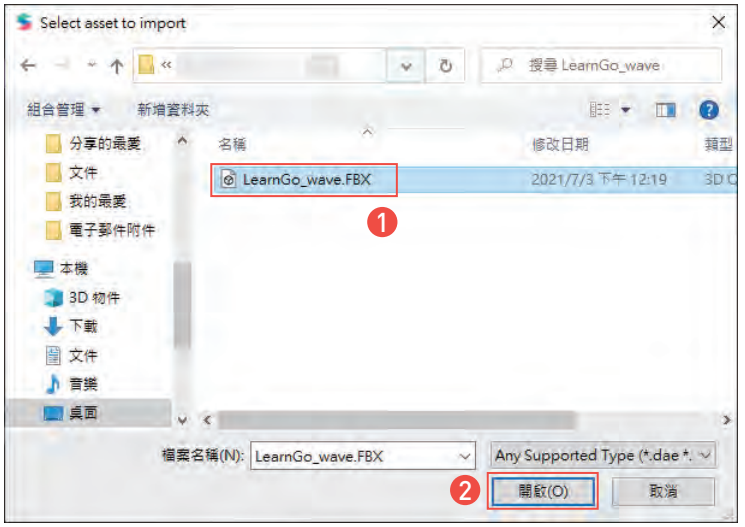

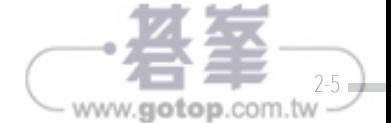

**STEPO8** 載 入 成 功 後, 可 於 Viewport 面板中看見其 3D 模型與整體 效果。

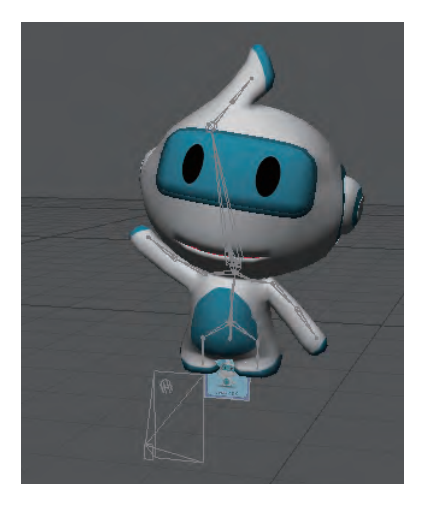

- **STEPO9** 點選辨識圖物件中的「LearnGo\_wave」子物件,於右側 Inspector 面板中, 調整 Transformations 標籤中之相關屬性,調整屬性如下:
	- Position:  $0 \cdot -0.13 \cdot 0$
	- $Scale: 0.2 \cdot 0.2 \cdot 0.2$

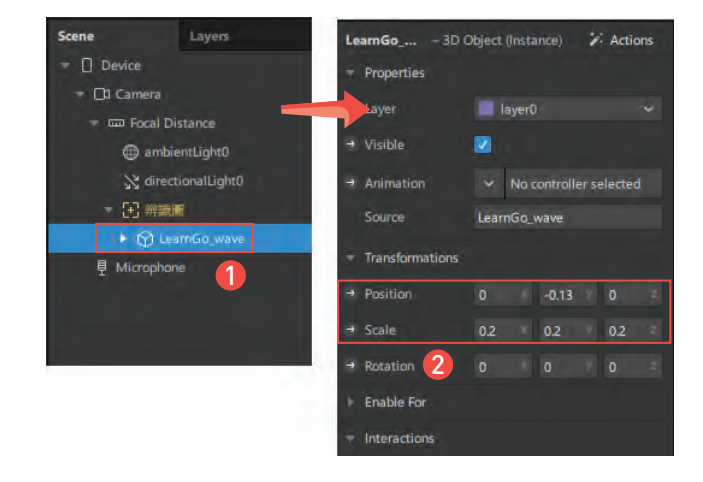

## STEP10 調整後,該 3D 模型的位置與尺 寸較適合辨識圖尺寸。

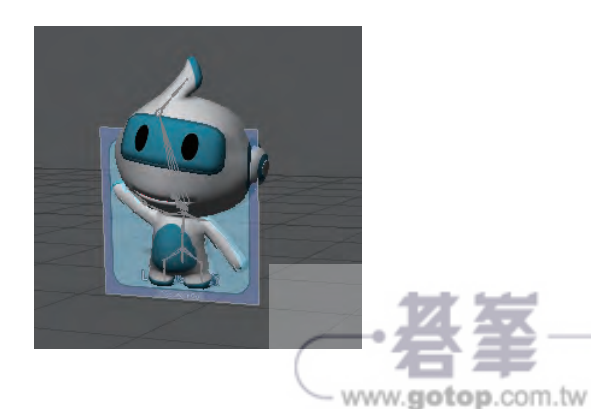

**STEP11** 接續,於「LearnGo\_wave」物件的 Inspector 面板中,點擊「Animation > Create New Animation Controller」, 使新增該 3D 模型的動畫控制器。

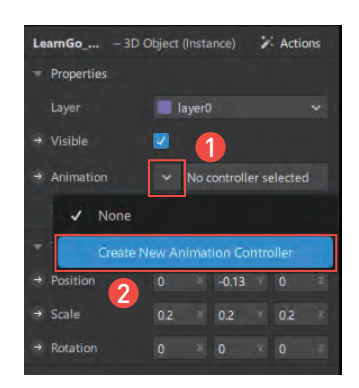

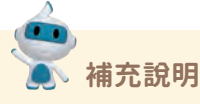

該3D模型本身已具有動畫,待新增動 畫控制器後會與其動畫產生連接,雖 模型本身具有動畫,但可依專案需求 決定是否新增動畫控制器;若 3D 模型 本身未具備動畫時,新增控制器後也 無對應之動畫呈現。

**STEP12** 於 Assets 面板中,點選「animationPlaybackController0」,並點擊「滑鼠右 鍵 > Rename」, 重新命名為「AnimationPlay」。

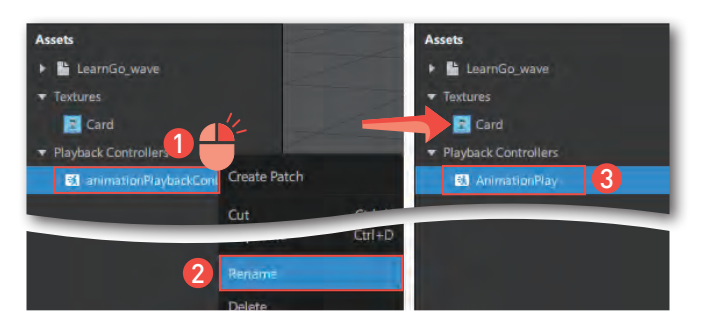

**STEP13** 點選「AnimationPlay」控制器 狀態下,於右側 Inspector 面板 中可得知模型動畫的名稱、是 否播放、是否循環播放、秒速等 屬性。

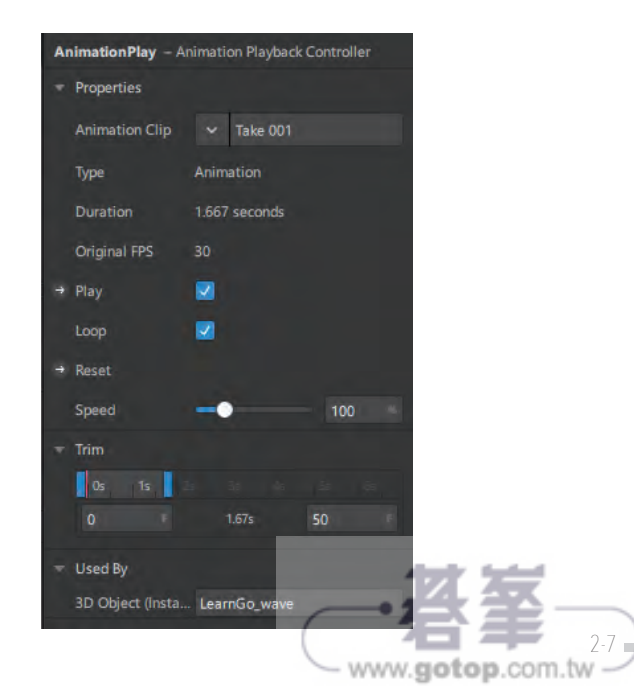

#### Step14 於 Viewport 面板與模擬器中可看揮手的動畫。

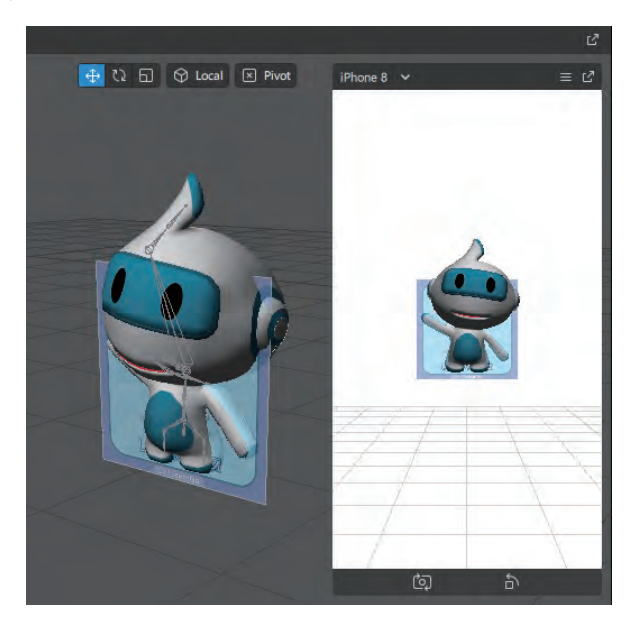

# i **2.3** 濾鏡測試

Step01 點擊「File > Save」或快速鍵 (Ctrl + S) 來儲存專案。

**STEPO2** 點擊「Test on device」按鈕後,於 Test on device 面板中選擇要測試的平台 或方式。本節以點擊 Facebook 的「Send」按鈕進行測試為例。

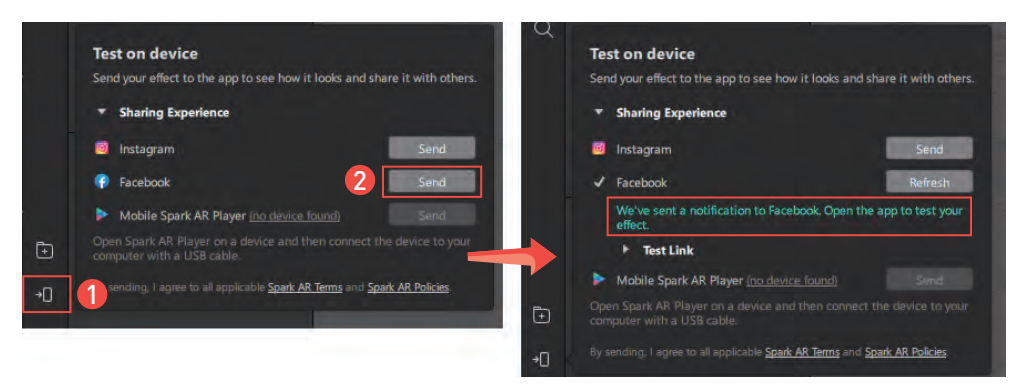

**STEP03** 待發佈成功後可於 Facebook App 中開啟本範例濾鏡,並透過相機辨識本章 節的辨識圖進行測試。

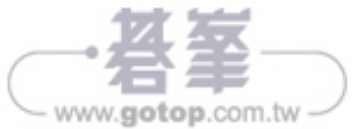

STEPO4 專案製作完畢,發佈上架流程請參考第 19 章。

 $\frac{1}{60}$ 

· 1G 互動濾鏡超級玩家: Spark AR 擴增實境玩創意

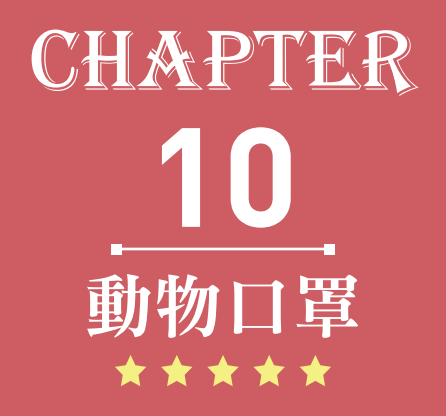

疫情當前,出入公共場所都要隨時配戴口罩,口罩儼然變 成穿搭必備的小物了,當然也要有更多創意的變化囉!不 過那些時尚的口罩都賣得好貴喔⋯沒關係,現在就下載這 款動物口罩濾鏡吧,超級可愛的喔!

#### 學習重點

- (1) 人臉材質。
- (2) 美肌。
- (3) 頭部行為觸發材質切換的方式。

互動方式

點頭可切換不同的口罩。

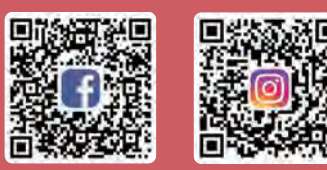

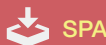

SPARK AR 範例效果下載

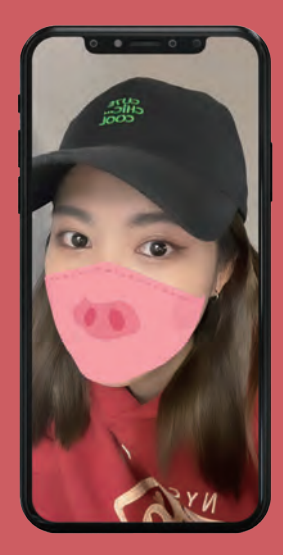

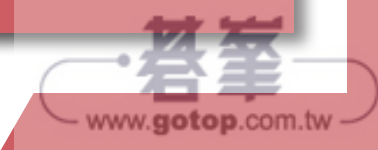

咖

# i **10.2** 內容建立 **10.2.1** 口罩

STEP01 於 Scene 面板中,點選「Focal Distance」物件,並點擊「滑鼠右鍵 > Add Object > Face Tracker」以增加臉部網格追蹤器。

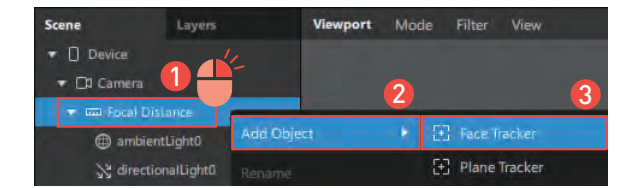

STEPO2 於 Scene 面板中,點選「faceTracker0」物件,並點擊「滑鼠右鍵 > Add Object > Face Mesh」,於臉部網格追蹤器中增加臉部遮罩。

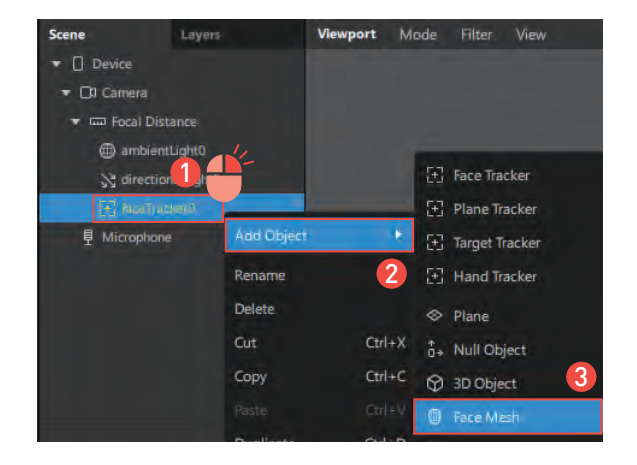

STEPO3 點選「faceMesh0」物件,並點擊「滑鼠右鍵 > Rename」,重新命名為「口 罩」。

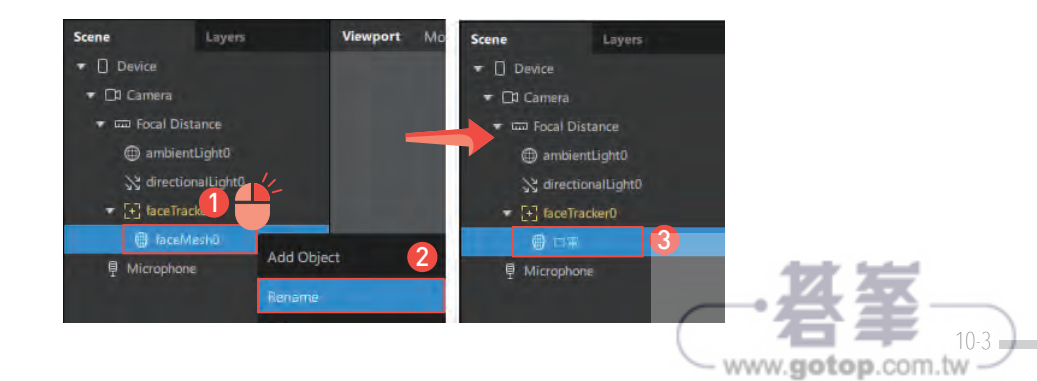

STEPO4 於 Scene 面板中,點選「口罩」臉部遮罩物件狀態下,首先於右側 Inspector 面板中,將其 Properties 標籤中之「Mouth」屬性值「取消勾選」,使其遮 罩效果不包含嘴巴。

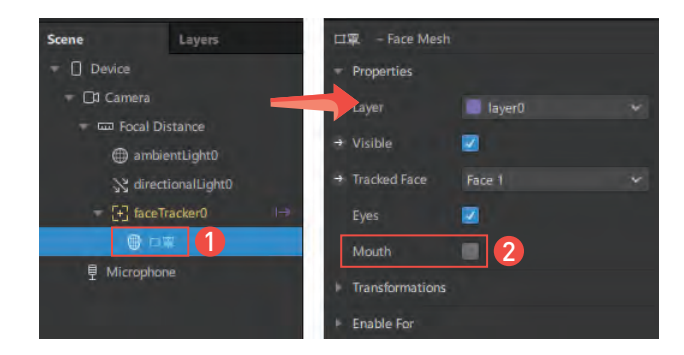

STEP05 於 Assets 面板中,點擊「 + > Import > Form Computer」選項,將本章節 所會運用到的素材做一次性匯入。

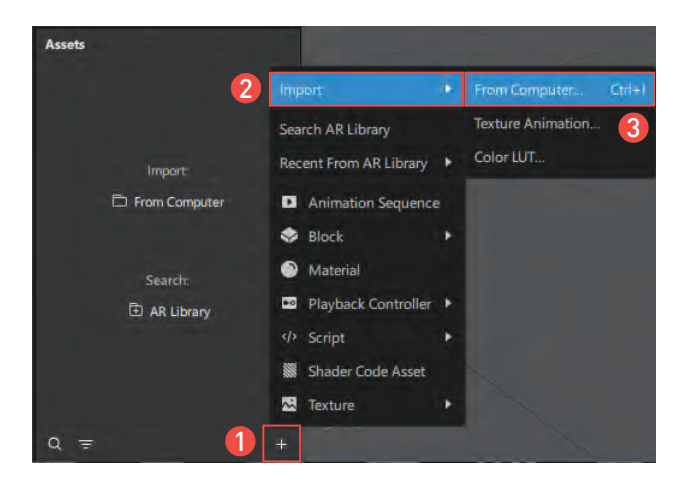

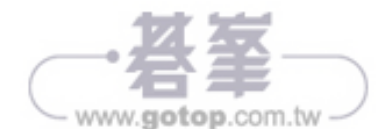

Step06 載入所有圖片檔案。

¾ 檔�路徑:ch10 動物口罩 > 素材

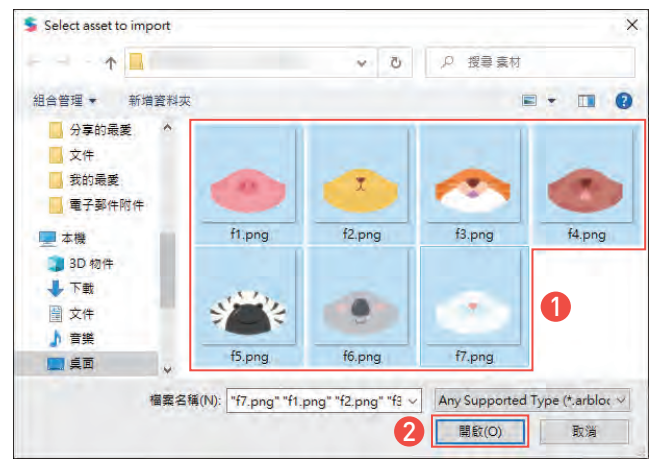

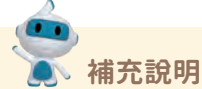

Spark AR Studio 針對臉的部分提供免費下載的相關資源,如可支援的 3D 模型及材 質圖等,使創作者可在符合規格的情況下盡情創作,本書中對於臉部的紋理設計均 使用此資源。

人臉資源可於官網 Learn 頁面中, 搜尋「Using the Face Reference Assets」。

網 址: https://sparkar.facebook.com/ar-studio/learn/articles/people-tracking/facereference-assets/#whats-included-in-the-face-reference-assets

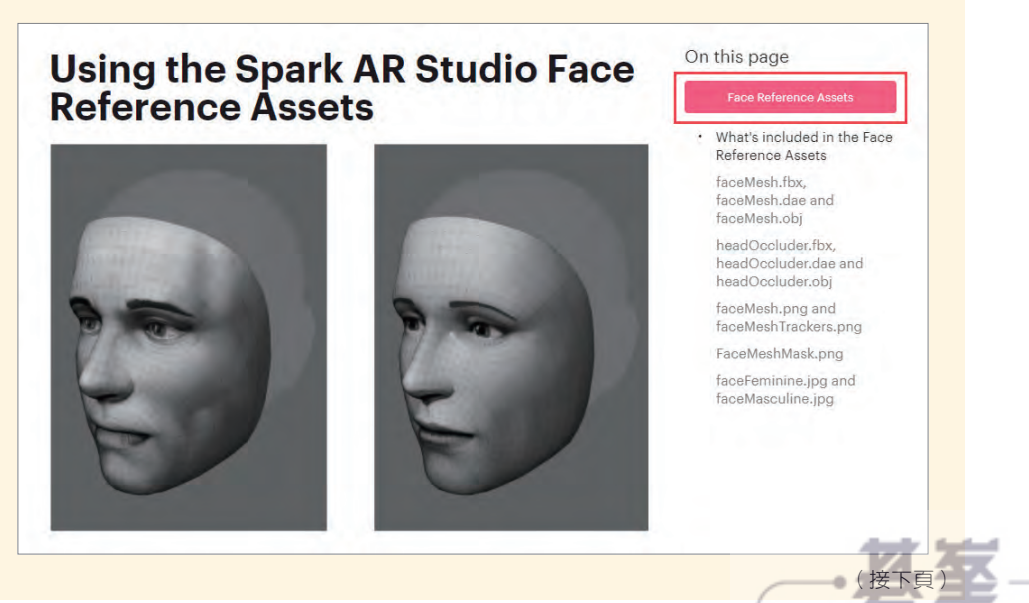

 $www.gotop.com.tw$ 

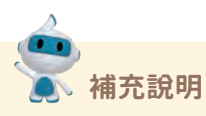

在人臉材質的設計上,為了使各種素材可精準對應到指定的部位以及檔案尺寸的符 合,故可利用「Using the Face Reference Assets」檔案中所提供的臉部材質圖做 為設計的參考圖片。

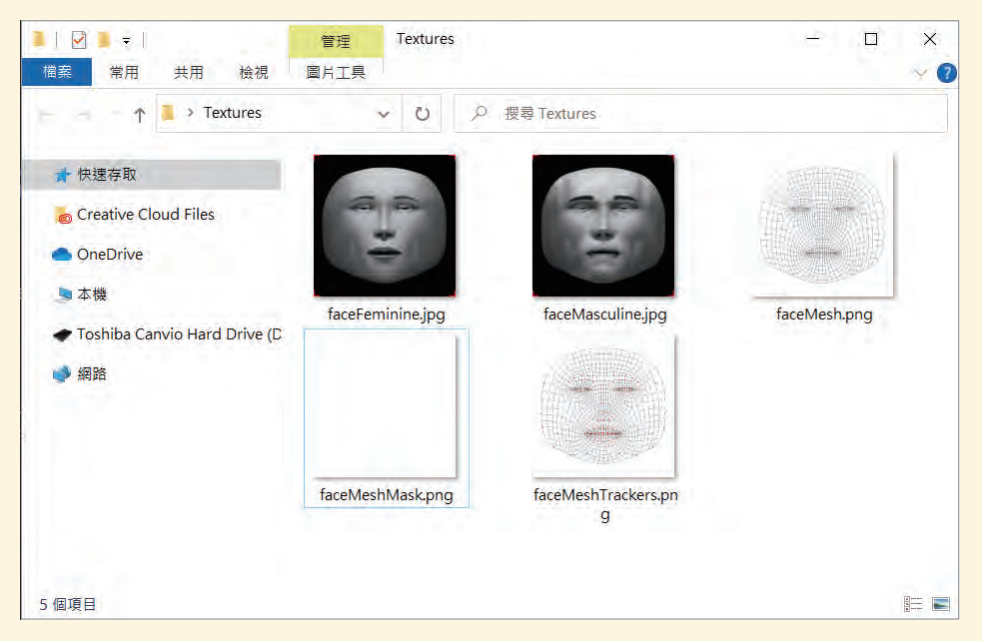

另外,當利用影像軟體設計完畢後記得將參考的臉部材質圖層隱藏或刪除,並儲存 為透明的「.png」格式,如此在 Spark AR 中作為材質貼到臉上後,才可符合需求 的顯示。

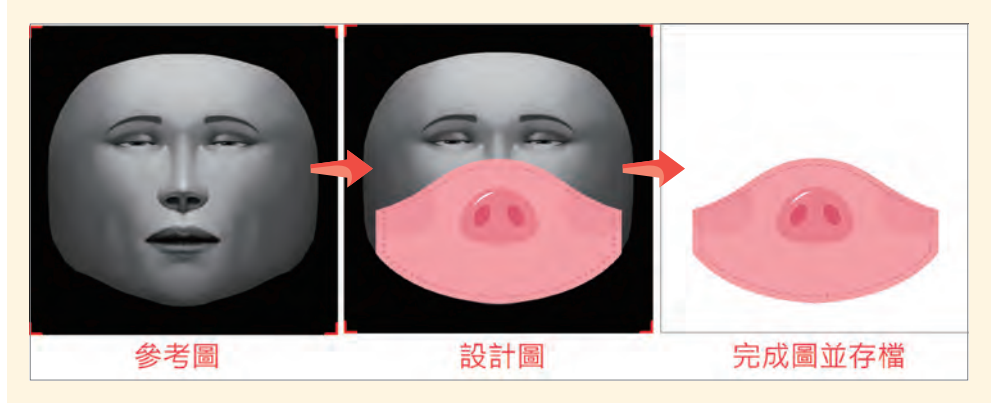

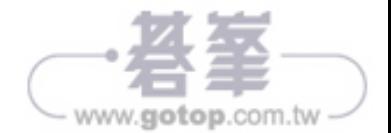

STEPO7 於 Scene 面板中,點選「口罩」物件後,於右側 Inspector 面板中,點擊 Materials 標籤中之「 + 」按鈕以新增材質球。

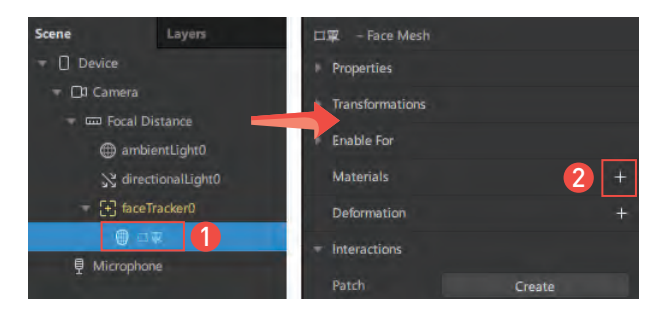

STEPO8 於 Assets 面板中,點選「material0」材質球,並點擊「滑鼠右鍵 > Rename」,重新命名為「口罩」。

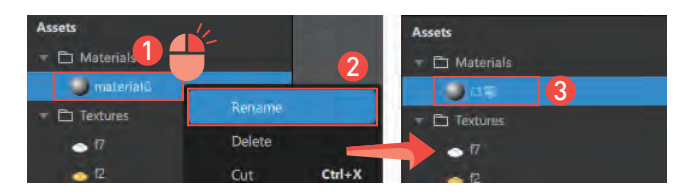

- **STEP09** 點選「口罩」材質球的狀態下,於右側 Inspector 面板中,將其 Shader Type 屬性值調整為「Flat」。
- **STEP10** 接續,點擊「Texture 屬性 > f1」以套用該材質。

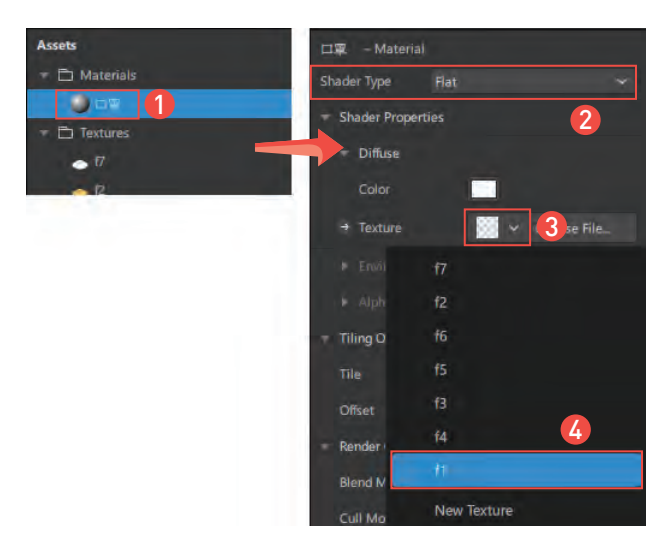

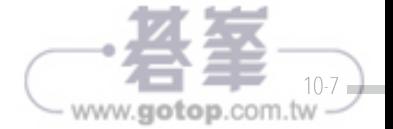

#### **STEP11** 於 Viewport 面板與模擬器中可看到人臉貼上口罩材質後的效果。

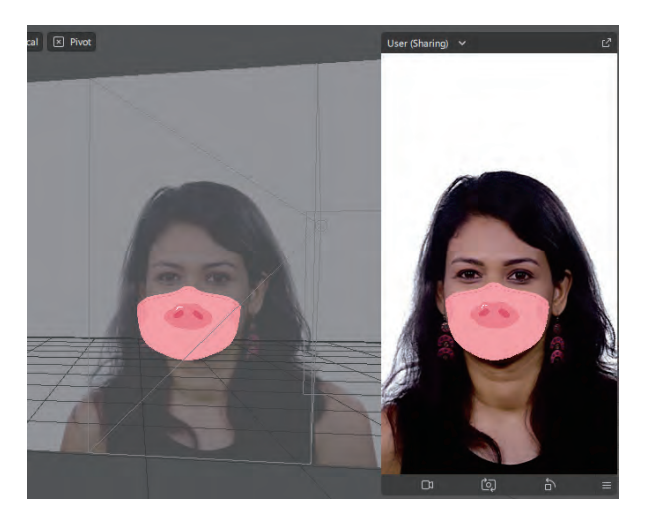

# **10.2.2** 美肌

STEP01 於 Scene 面板中,點選「faceTracker0」物件,並點擊「滑鼠右鍵 > Add Object > Face Mesh」,於臉部網格追蹤器中增加臉部遮罩。

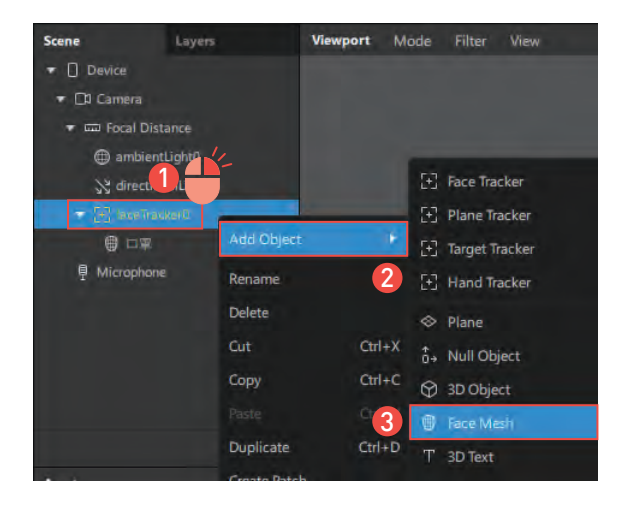

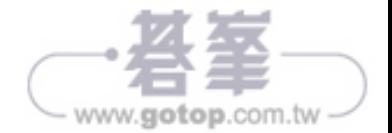